# LCD-KIT サンプルプログラム解説 (RX64M)

**ALPHA PROJECT CO., LTD.** 

# 目次

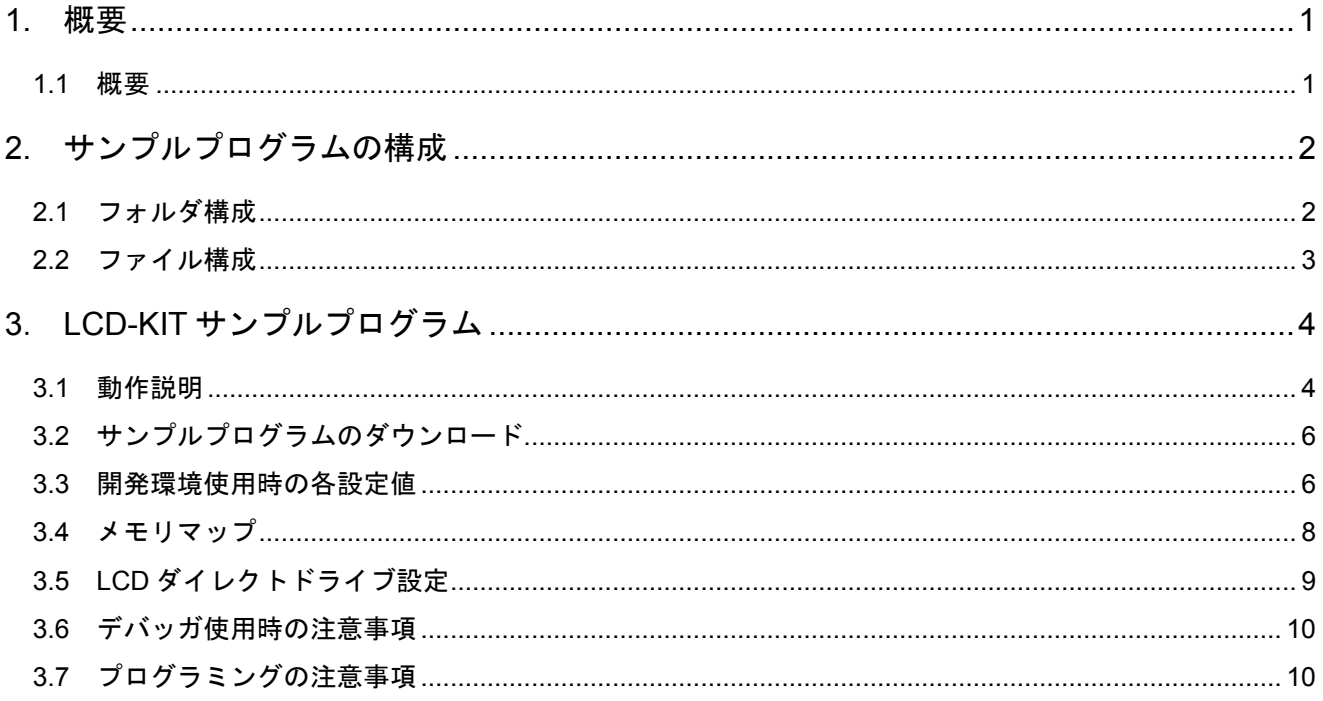

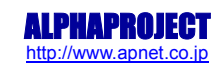

# <span id="page-1-1"></span><span id="page-1-0"></span>1. 概要

# 1.1 概要

本アプリケーションノートでは、AP-RX64M-0A(RX64M)を用いて静電容量式の LCD-KIT-D01 を動作させるサンプルプログラムに ついて解説します。

本サンプルプログラムで使用する主な機能を以下に記します。

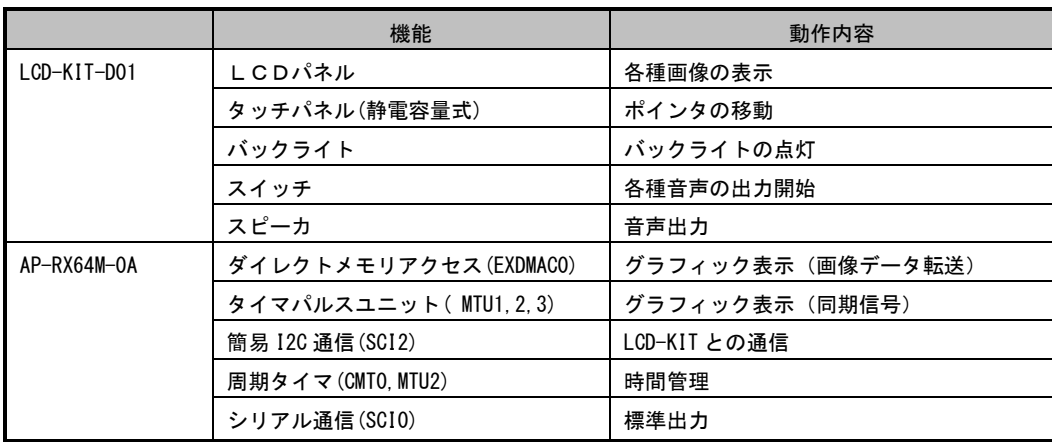

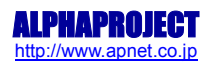

# <span id="page-2-1"></span><span id="page-2-0"></span>2. サンプルプログラムの構成

### 2.1 フォルダ構成

サンプルプログラムは下記のようなフォルダ構成になっています。

#### ap\_rx64m\_0a\_lcdkit  $\overline{1}$

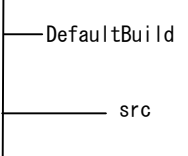

ワークフォルダ

src ソースファイルフォルダ

\_\_\_\_\_ data 音声および画像のバイナリデータフォルダ

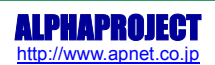

### <span id="page-3-0"></span>2.2 ファイル構成

サンプルプログラムは以下のファイルで構成されています。

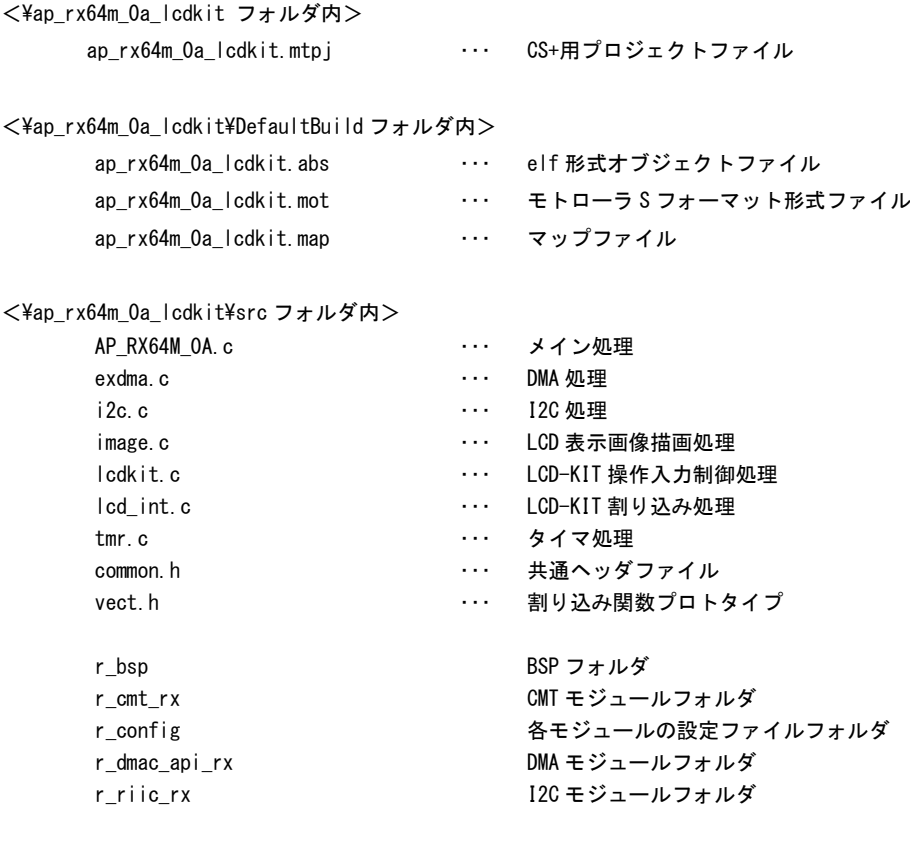

 $\leq$ ¥ap\_rx64m\_0a\_lcdkit¥data フォルダ内>

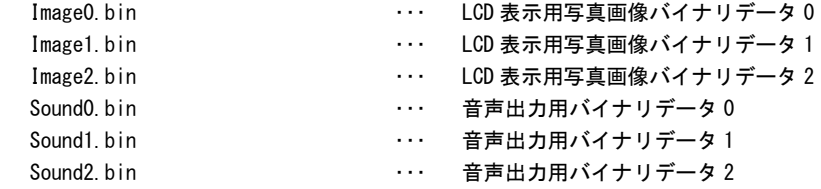

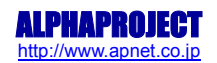

<span id="page-4-1"></span>アプリケーションノート AN1527 ALPHA PROJECT Co.,LTD.

# <span id="page-4-0"></span>3. LCD-KIT サンプルプログラム

#### 3.1 動作説明

本サンプルプログラムは下記の動作を行ないます。

- ① SW1~3 スイッチに対応する音声を LCD-KIT のスピーカへ出力します
- ② LCD パネル 3 種類の画像を 5 秒毎に切り替えて表示します
- ③ タッチパネル タッチパネル入力に対するポインタの表示を行います

4 点検出(青、赤、黄、緑のポインタ)

 $\bigcirc$  SW1 $\sim$ 3

SW1~3 を押すと、スピーカーから音声が出力されます。

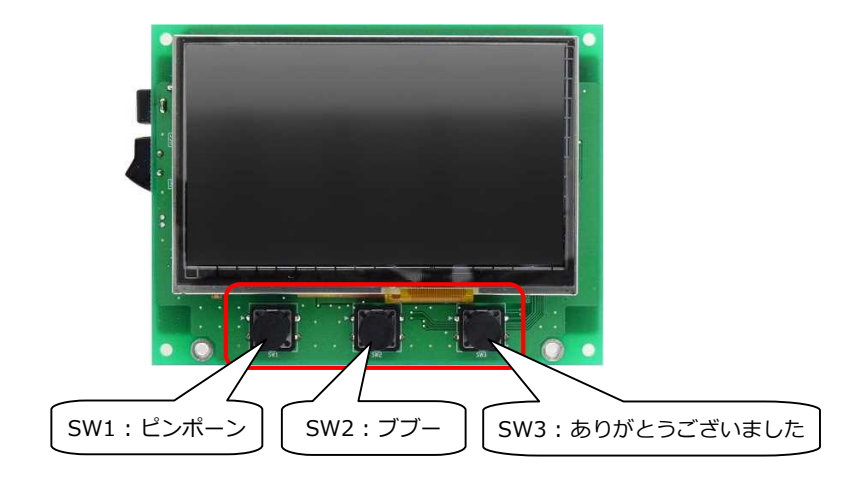

② LCD

画像を 5 秒おきに切り替えて表示します。 3 種類の写真が以下のように切り替わります。

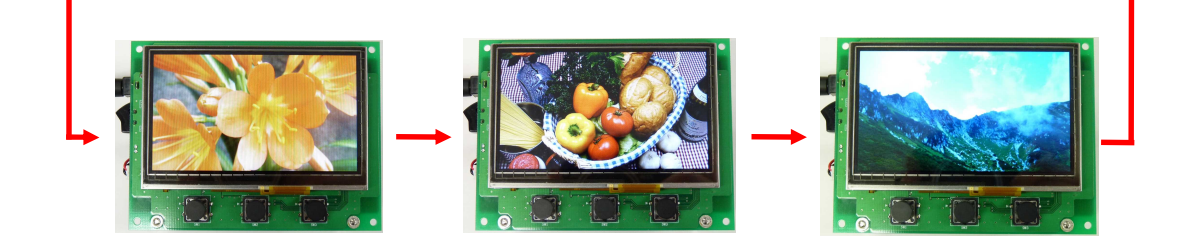

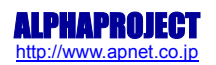

#### ③ タッチパネル

画面をタッチするとポインタの表示を行います。最大 4 点のマルチタッチ検出を行い、青・赤・緑・黄の順で ポインタが表示されます。

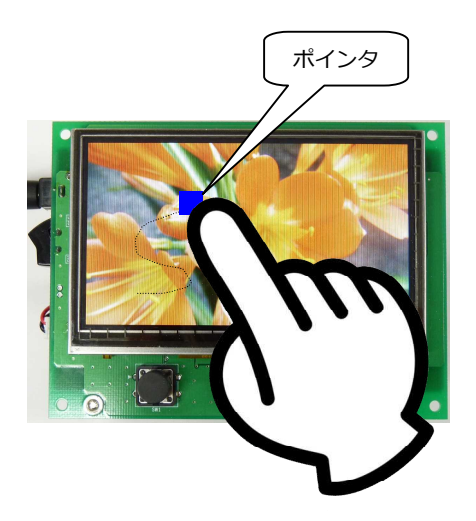

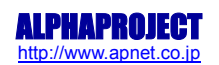

#### <span id="page-6-0"></span>3.2 サンプルプログラムのダウンロード

サンプルプログラムを CPU ボード上で実行するためには、ビルドしたサンプルプログラムの実行ファイルを CPU ボードに ダウンロードする必要があります。 サンプルプログラムのビルド方法および CPU ボードにサンプルプログラムをダウンロードする方法については、

アプリケーションノート「AN1526 RX 開発環境の使用方法(CS+、Renesas Flash Programmer)」に詳細な手順が記されて いますので参照してください。

#### 3.3 開発環境使用時の各設定値

開発環境を使用する際の、AP-RX64M-0A 固有の設定を以下に示します。 表内の「項目番号」はアプリケーションノート「AN1526 RX 開発環境の使用方法(CS+、Renesas Flash Programmer)」内で 示されている項目番号を示していますので、対応したそれぞれの設定値を参照してください。

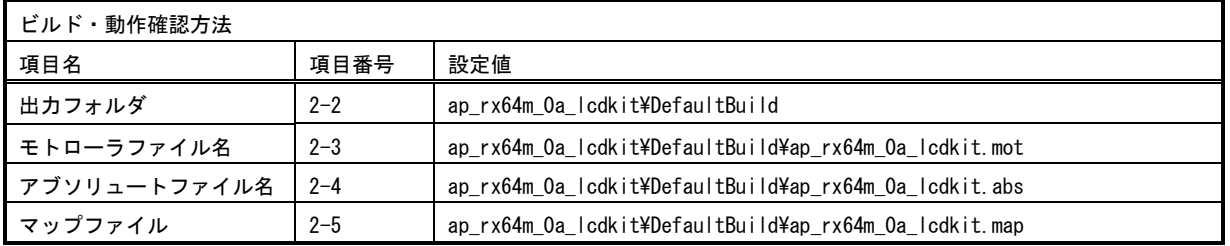

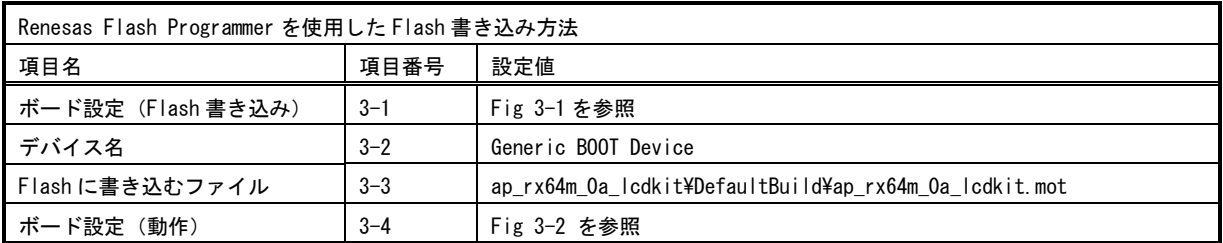

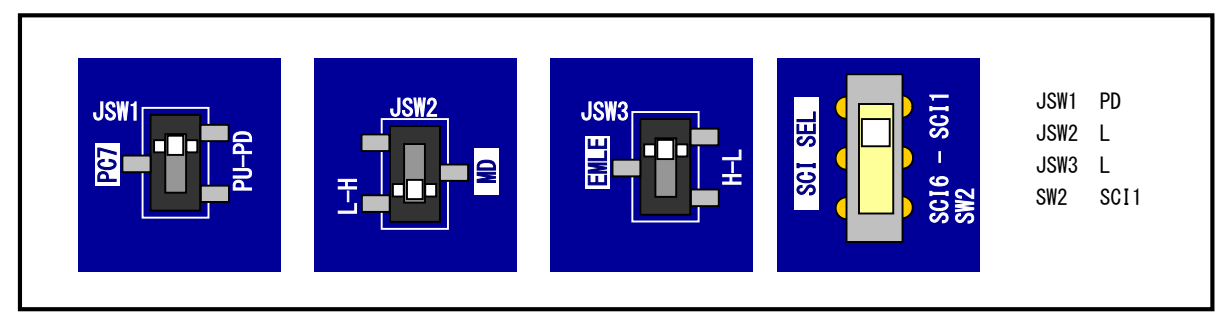

#### **Fig 3-1 Flash** 書き込み時のボード設定

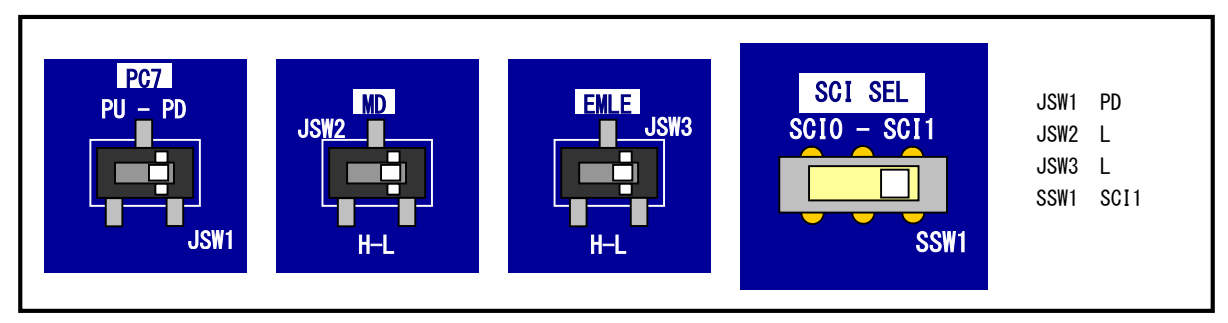

**Fig 3-2** サンプルプログラム動作時のボード設定

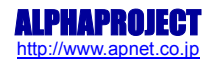

# アプリケーションノート AN1527 **ALPHA PROJECT Co.,LTD.**

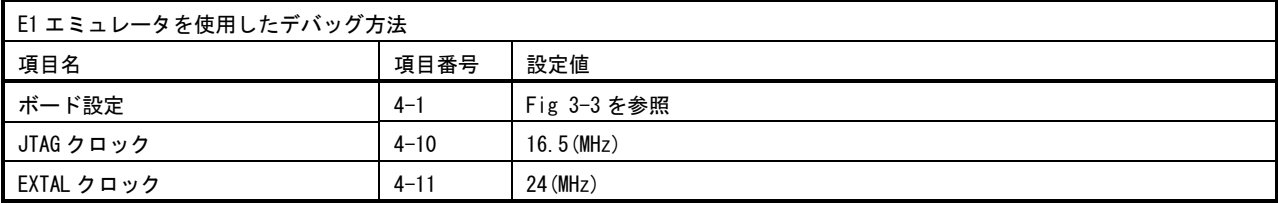

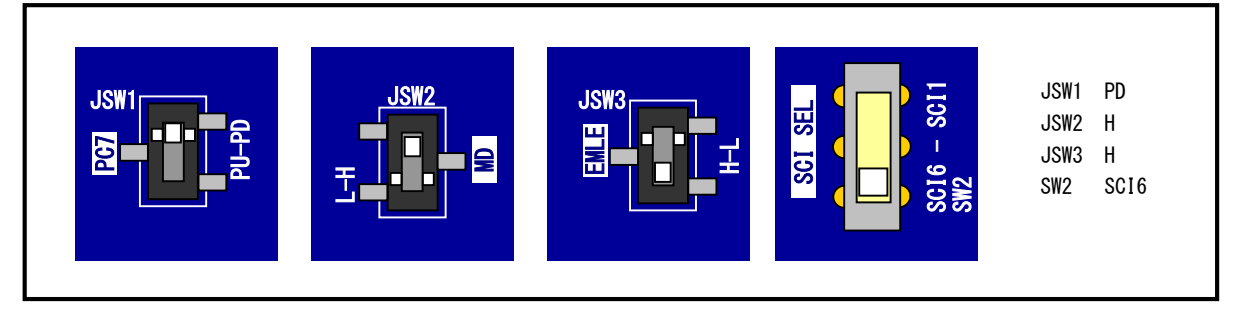

**Fig 3-3 E1** エミュレータデバッグ時のボード設定

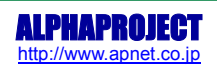

#### <span id="page-8-0"></span>3.4 メモリマップ

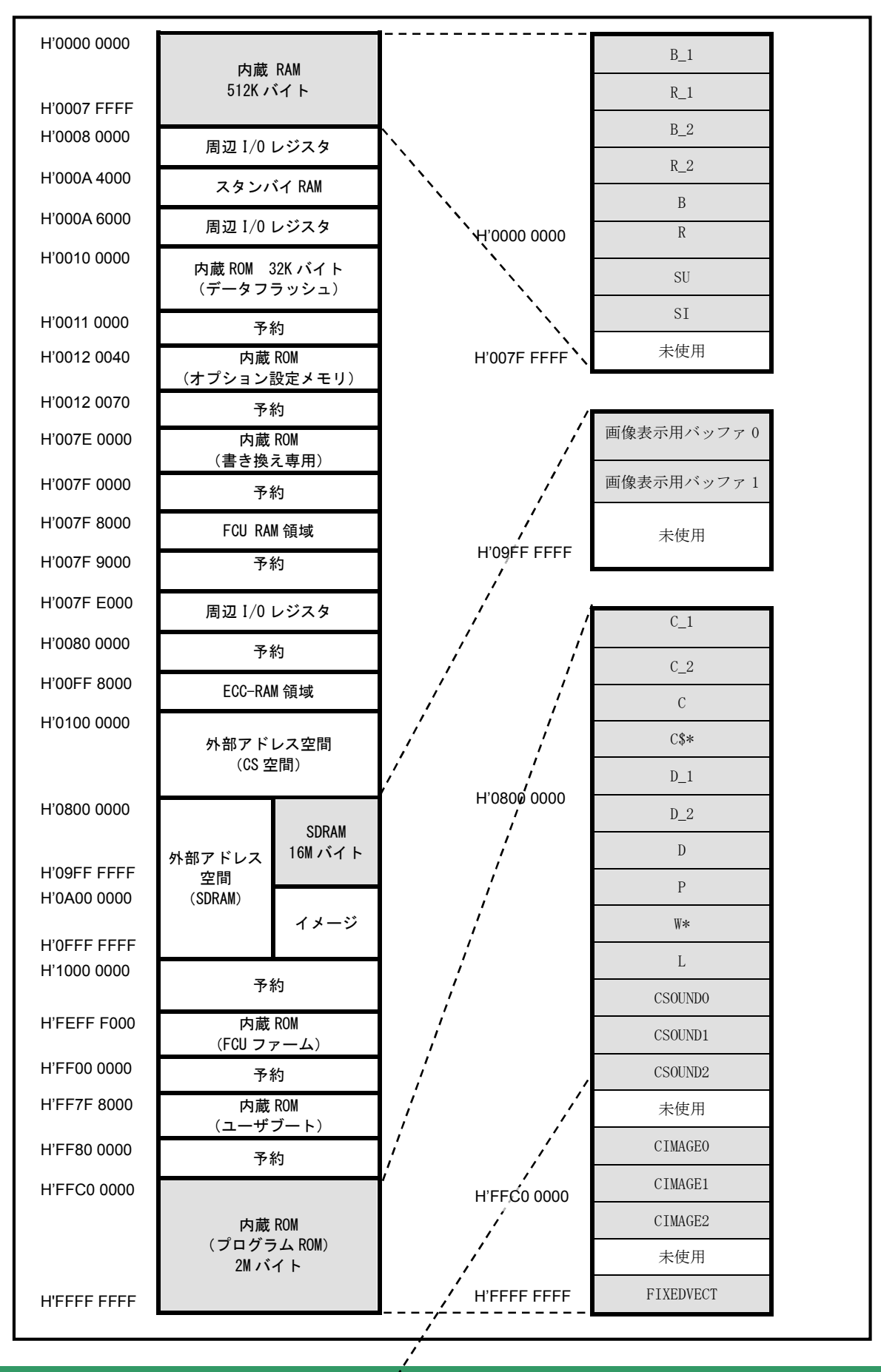

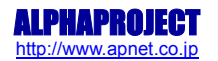

### <span id="page-9-0"></span>3.5 LCD ダイレクトドライブ設定

サンプルプログラムでは、LCD ダイレクトドライブ方式を使用して、LCD の表示を行っています。 LCD ダイレクトドライブの端子、及びタイミングは以下の設定されています。

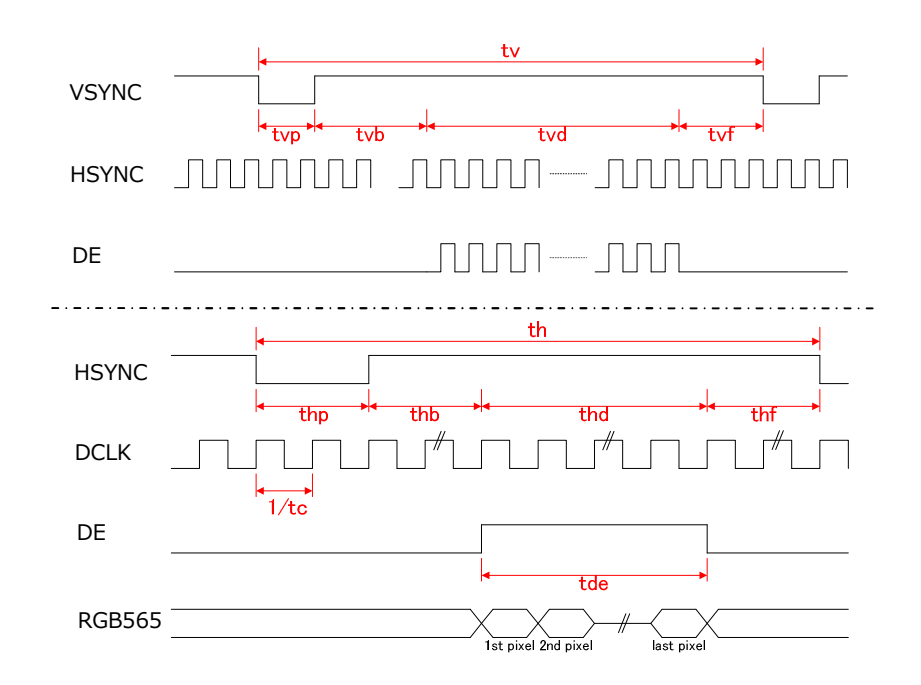

#### ・端子の設定

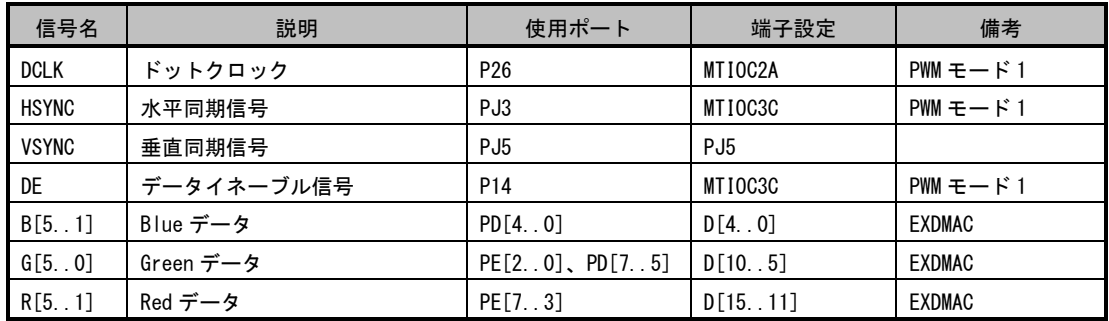

#### ・タイミングの設定(サンプルプログラム common.h 内)

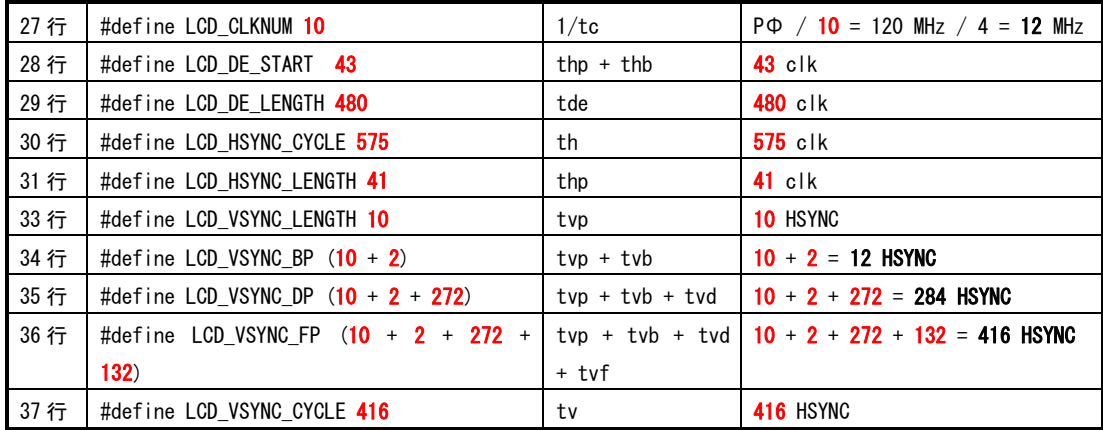

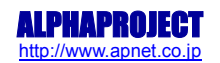

#### <span id="page-10-0"></span>3.6 デバッガ使用時の注意事項

本サンプルプログラムを E1 エミュレータ等のデバッガを使用してデバッグする際の注意事項を下記に記述します。

① フリッカ

ブレークをかけて処理を中断し、その後処理を再開させると LCD にフリッカが発生することがあります。 本現象は LCD の仕様に依存するもので、プログラムに問題はありません。 プログラムの実行を継続していくと次第にフリッカはなくなります。 デバッガを使用せずに動作させる場合には、上記の現象は発生しません。

② SDRAM のデータ化け

ブレークをかけて処理を中断した場合、SDRAM 内のデータが化けてしまうことがあります。

これは、LCD への DMA 転送を行っている間、リフレッシュが発生すると転送のタイミングにズレが発生し、画面が乱れ てしまうため、SDRAM へのリフレッシュを停止しているためです。

ブレークをかけない状態であれば、DMA 転送を行っていない期間にリフレッシュを行っていますので、通常動作させて いる状態では、上記の現象は発生しません。

### 3.7 プログラミングの注意事項

#### 本サンプルプログラムを参考にプログラムを作成される場合の注意事項を下記に記述します。

① SDRAM へのアクセス

DMA 転送を行っているときに SDRAM へのアクセスを行うと DMA のタイミングがズレてしまい、画面が乱れることがあり ます。

DMA への転送を行っていない vtd 以外の期間でアクセスを行ってください。

② 割り込み

LCD の表示のタイミングは、MTU の割り込みを基準に行っております。

そのため、この割り込み処理に影響を与えるような長い割り込み禁止等がある場合、画像に乱れが発生します。

また、優先順位の高い割り込みや多重割り込みの処理を行っていない割り込みなどを使用した場合にも割り込み禁止と 同じ状態となりますので、ご注意ください。

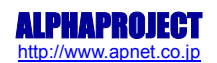

# ご注意

- ・本文書の著作権は株式会社アルファプロジェクトが保有します。
- ・本文書の内容を無断で転載することは一切禁止します。
- ・本文書に記載されているサンプルプログラムの著作権は株式会社アルファプロジェクトが保有します。
- ・本文書に記載されている内容およびサンプルプログラムについての技術サポートは一切受け付けておりません。
- ・本サンプルプログラムに関して、ルネサスエレクトロニクスへのお問い合わせはご遠慮ください。
- ・本文書の内容およびサンプルプログラムに基づき、アプリケーションを運用した結果、万一損害が発生しても、弊社および ルネサスエレクトロニクスでは一切責任を負いませんのでご了承下さい。
- ・本文書の内容については、万全を期して作成いたしましたが、万一ご不審な点、誤りなどお気付きの点がありましたら弊社までご連 絡下さい。
- ・本文書の内容は、将来予告なしに変更されることがあります。

## 商標について

- ・RX は、ルネサスエレクトロニクス株式会社の登録商標、商標または商品名称です。
- ・High-performance Embedded Workshop はルネサスエレクトロニクス株式会社の登録商標、商標または商品名称です。
- ・Windows®の正式名称は Microsoft®Windows®Operating System です。
- ・Microsoft、Windows は、米国 Microsoft Corporation.の米国およびその他の国における商標または登録商標です。
- ・SuperH は、ルネサスエレクトロニクス株式会社の登録商標、商標または商品名称です。

本文書では下記のように省略して記載している場合がございます。ご了承下さい。

- ・Windows®7 は Windows7 もしくは Win7
- ・Windows®Vista は Windows Vista もしくは WinVista
- ・Windows®XP は Windows XP もしくは WinXP
- ・High-performance Embedded Workshop は HEW

・その他の会社名、製品名は、各社の登録商標または商標です。

# ALPHA PROJECT Co.,LTD.

株式会社アルファプロジェクト

〒431-3114 静岡県浜松市東区積志町834 http://www.apnet.co.jp E-MAIL : query@apnet.co.jp

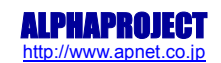